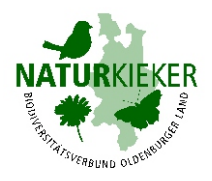

## **Kurzanleitung: Eine Beobachtung mit der Naturkieker-App eingeben und im Naturkieker-Portal wieder aufrufen**

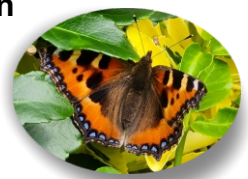

## **1. Beobachtung eingeben, Beispiel: Kleiner Fuchs**

**Vor Beginn:** Einmalig registrieren im Naturkieker-Portal unter https://portal.naturkieker.de/start und die Naturkieker-App auf das Smartphone laden. Links und Informationen dazu unter [www.naturkieker.de.](http://www.naturkieker.de)

## **Die App auf dem Smartphone öffnen, mit Nutzernamen und Passwort anmelden - dann kann es losgehen:**

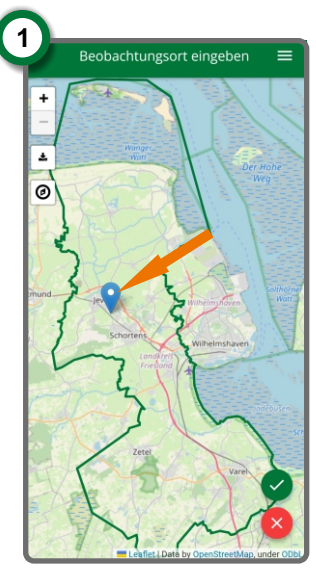

Den gewünschten Marker anwählen, Beobachtungsort markieren, bestätigen.

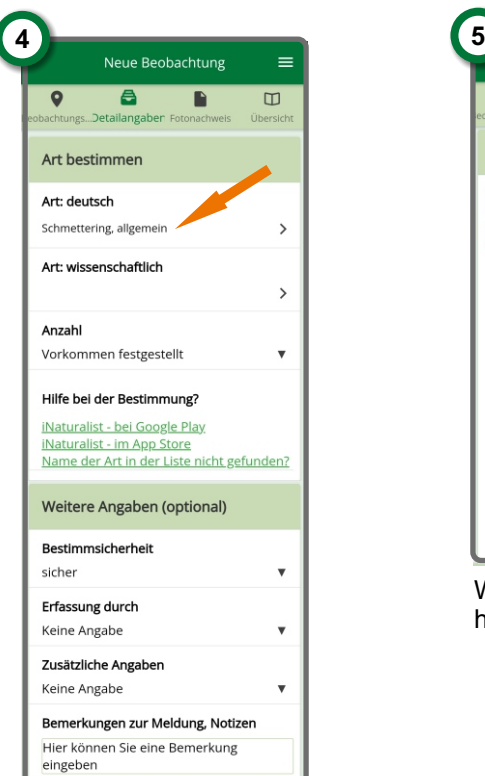

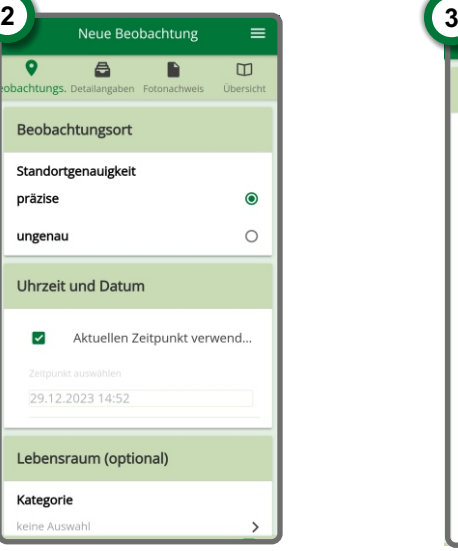

Die nächsten Seite kann über- Artengruppe anklicken. sprungen werden, da die Angaben standardgemäß angeklickt sind. Die Angabe des Lebensraumes ist optional.

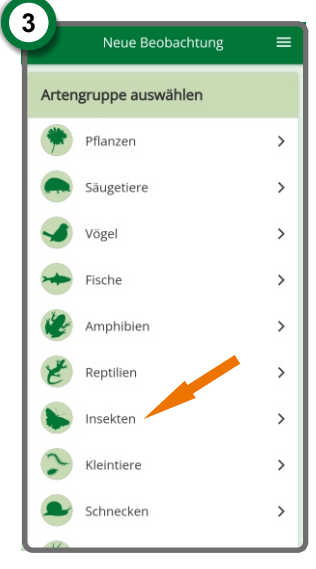

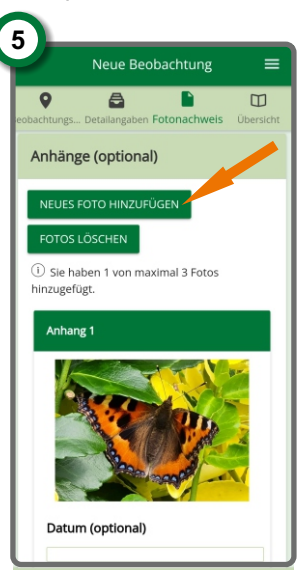

Wenn gewünscht, 1-3 Fotos hinzufügen.

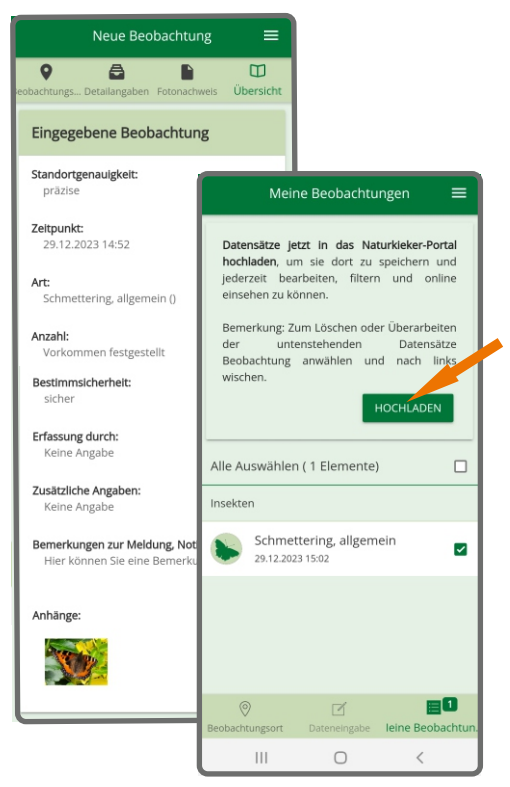

Den Namen des Schmetterlings eingeben. Ist er nicht bekannt: "Schmetterling allgemein" anklicken oder Apps als Bestimmungshilfe anklicken. Als Anzahl ist "Vorkommen festgestellt" voreingestellt, es kann jedoch auch eine Zahl angewählt werden. Wenn gewünscht, weitere Angaben ergänzen.

Es erscheint die Zusammenfassung. Diese bestätigen und den Datensatz in das Naturkieker-Portal hochladen. **Ihre Beobachtung ist nun im Naturkieker-Portal gespeichert. Sie können sie jederzeit wieder aufrufen.** 

**Anmerkung:** Die App dient zur Eingabe von Beobachtungen. Die eingegebenen Beobachtungen können anschließend über das Naturkieker-Portal aufgerufen, gefiltert, bearbeitet und bei Bedarf heruntergeladen werden.

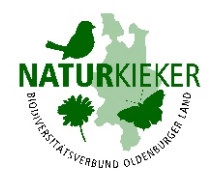

## **2. Die eingegebene Beobachtung im Naturkieker- Portal aufrufen**

**Das Naturkieker-Portal auf dem PC oder dem Smartphone aufrufen, mit Nutzernamen und Passwort anmelden.**  (Link zum Portal: Siehe Naturkieker-Homepage, [www.naturkieker.de](http://www.naturkieker.de))

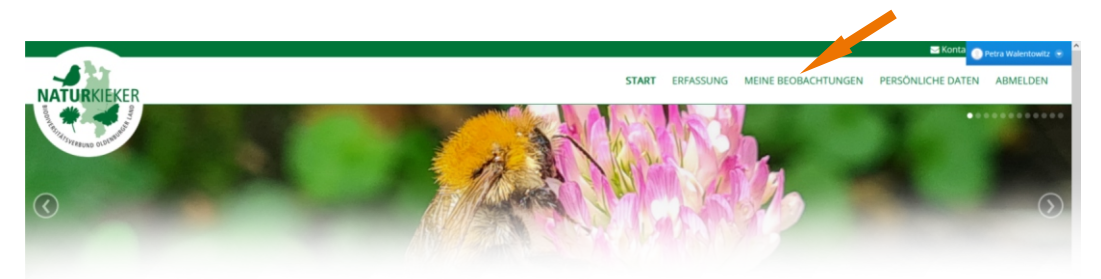

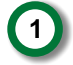

Seite "Meine Beobachtungen" aufrufen

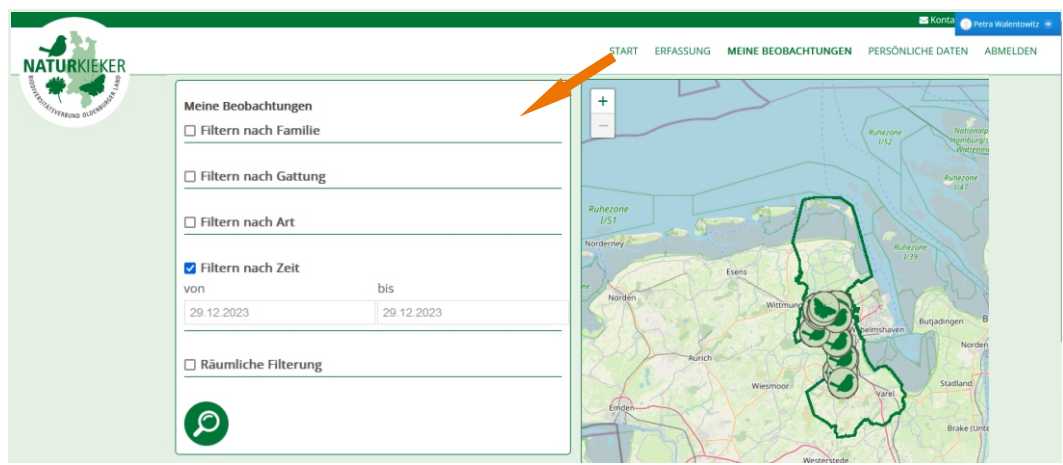

**2** Die gewünschte Beobachtung über die Filter herausuchen.

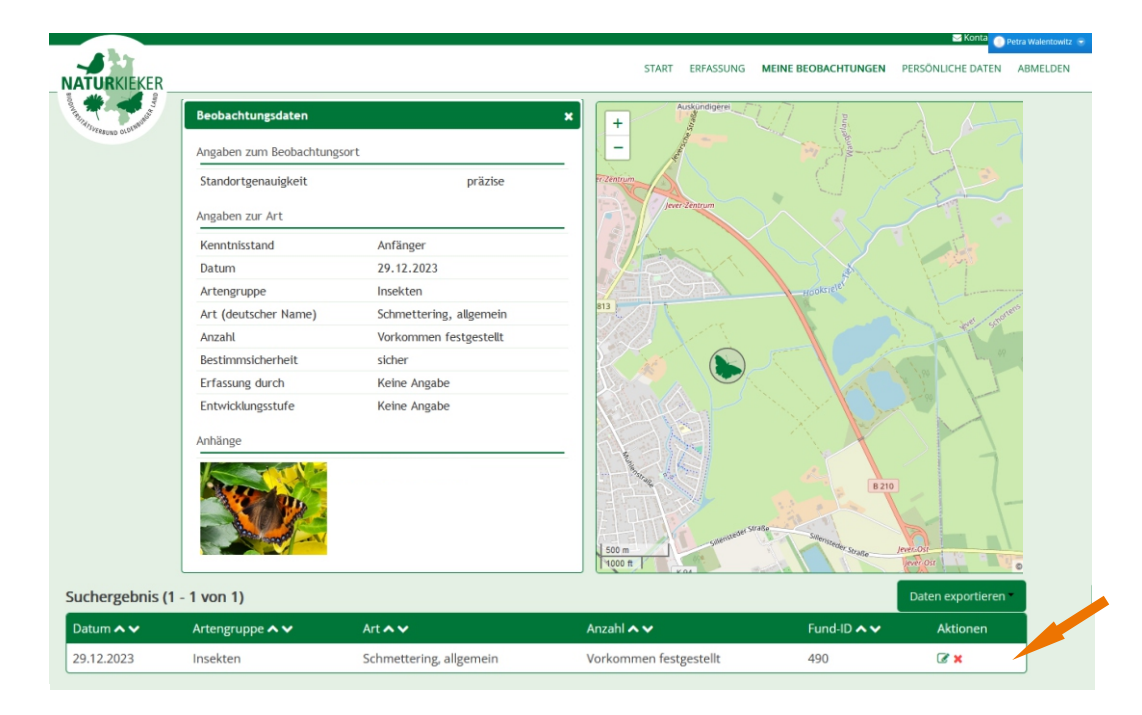

Die gewünschte Beobachtung in der untenstehenden Liste anklicken und aufrufen. Bei Bedarf den Datensatz und das Foto herunterladen ("Daten exportieren"). **<sup>3</sup>**

**Anmerkung:** Mit dem Portal können auf der Seite "ERFASSUNG" auch Beobachtungen über den PC oder onlinebasiert mit dem Smartphone eingegeben werden.